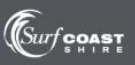

## **HOW TO VIEW** *ALL* **APPLICATIONS CURRENTLY ON PUBLIC NOTIFICATION**

Log in to the portal at this address [https://eplanning.surfcoast.vic.gov.au](https://eplanning.surfcoast.vic.gov.au/)

Click on the highlighted search button below. Note, you do not need to register as a user to view an application on public notification.

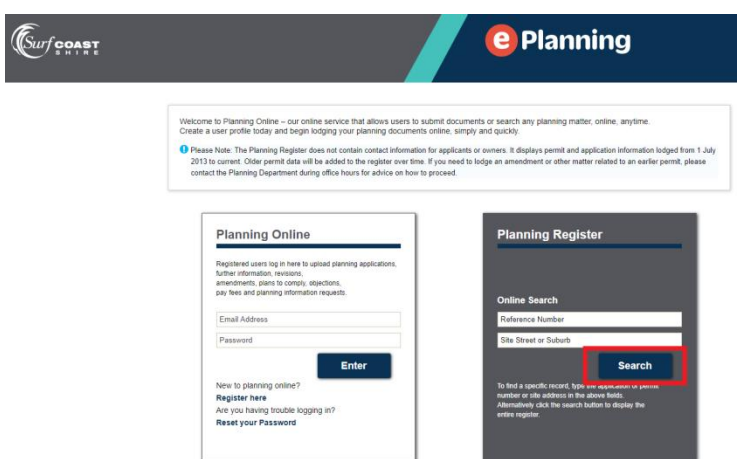

Click on the drop box arrow in the 'Select Status' box and click on advertising:

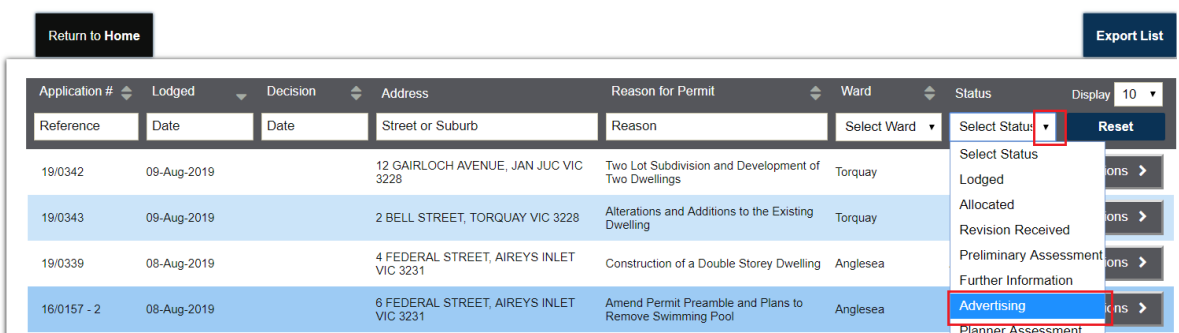

All applications currently on public notification will display. To view information about an advertised application click the actions button:

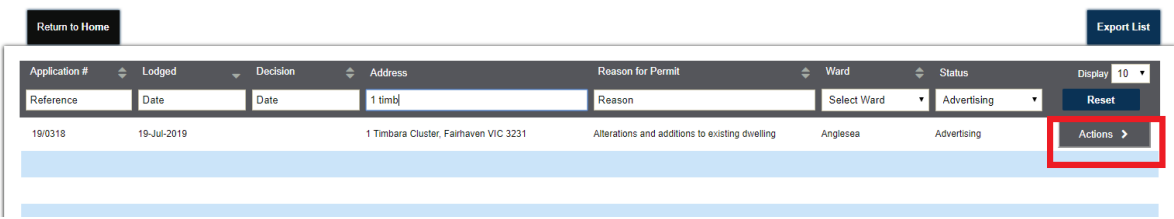

Click view:

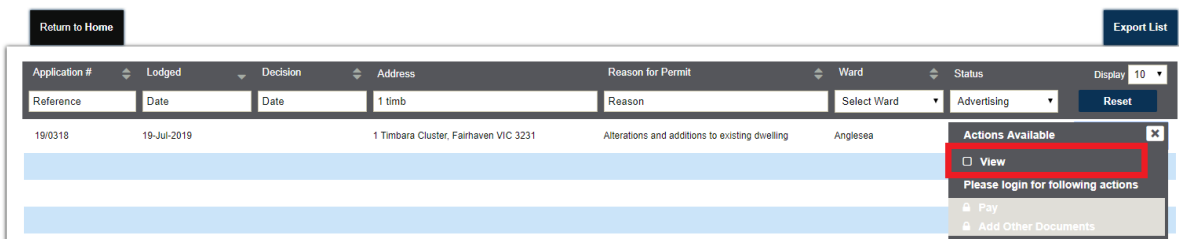

The screen will display similar to the example below:

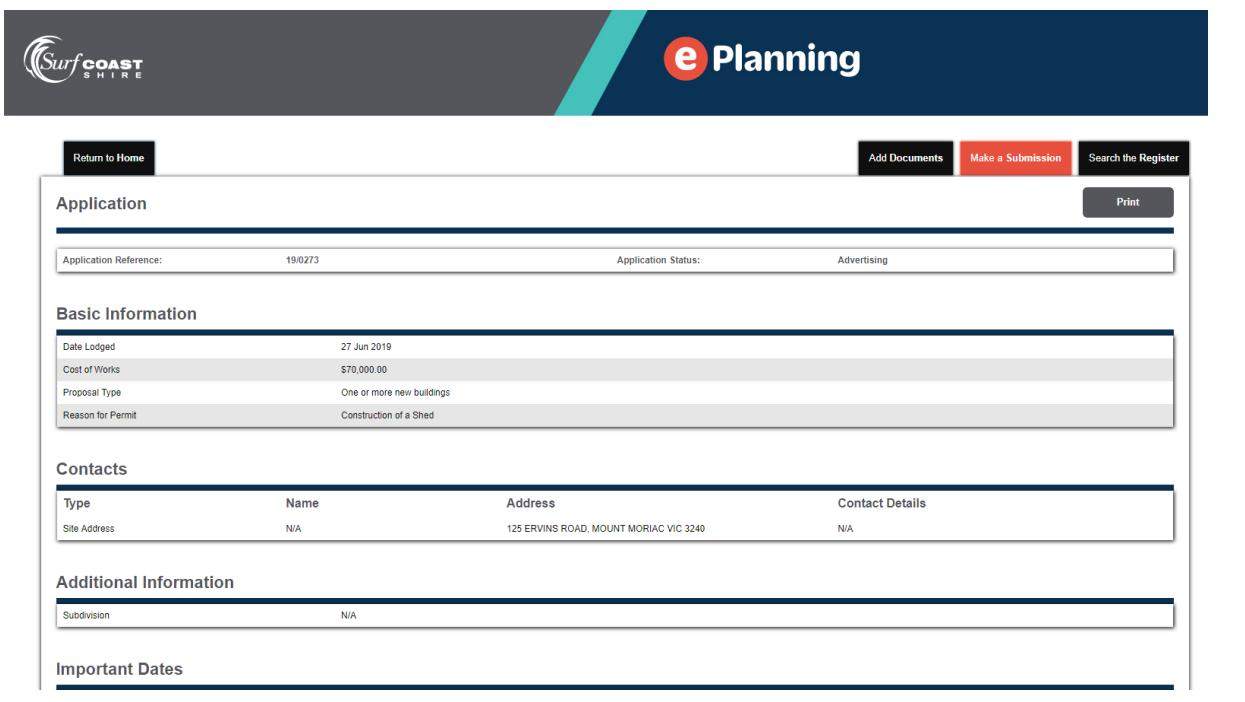

Scroll down to the bottom of the screen and click download:

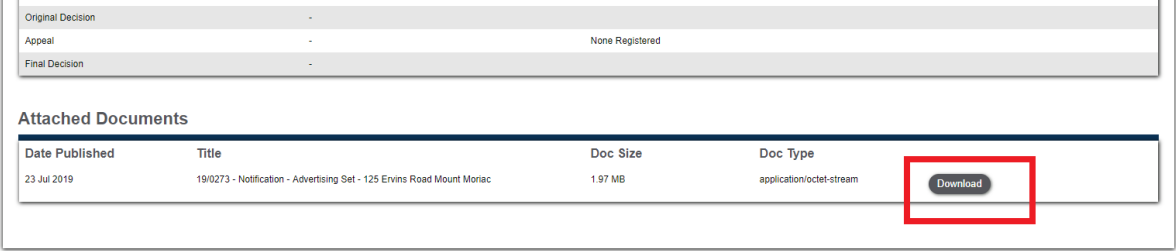

Note: Council can accept objections/ submissions in support of an application up until the time it makes a decision on the application.

Once the formal notification period is completed you will not be able to view the advertising documentation using the above method. Instead, you will need to click search on the home page:

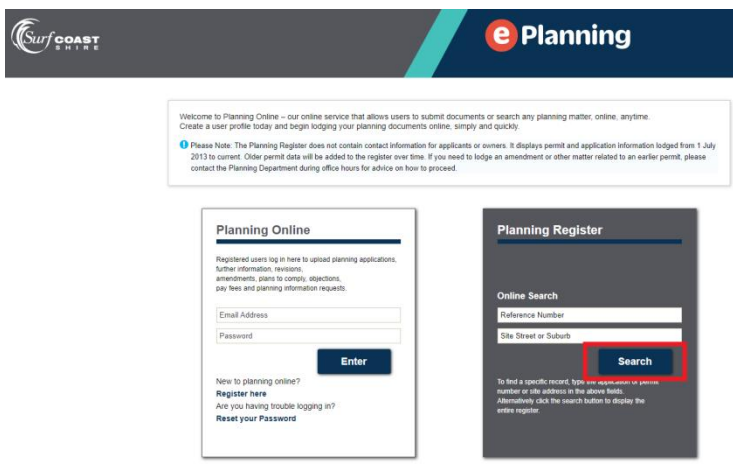

The Planning Register will then display. Applications denoted as '**lodged'**, '**allocated'**, '**further information'**, '**planner assessment'**, '**further information complete'** are yet to get to the point of public notification in the process.

The status '**ready to advertise'** indicates that public notification of the application will be undertaken in the near future.

Applications denoted as '**plans to comply'** and '**secondary consent'** will not have a public notification phase.

## **TO MAKE A SUBMISSION TO AN APPLICATION ON PUBLIC NOTIFICATION**

To make a submission, ie lodge an objection or support the application, scroll up and click the orange 'Make a Submission' tab. You will need to be a registered user to make a submission and the following will appear if you are not a registered user, or have not logged in. Click ok and then click the highlighted 'log in' button:

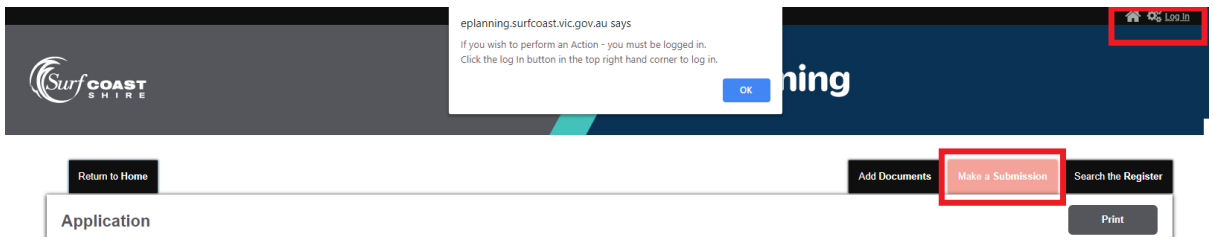

If you are not a registered user, click the 'Register Here' button. If you are already a user, log in with your email address and password as prompted:

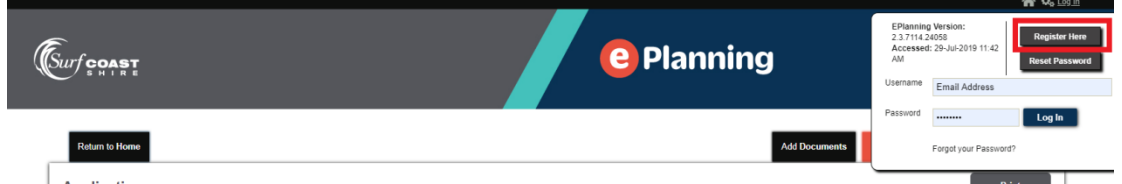

Once you have registered/ logged in, re-click on the orange 'Make a Submission' button:

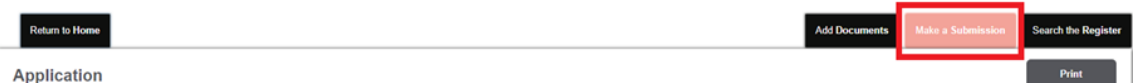

## Click 'Accept' and 'Next':

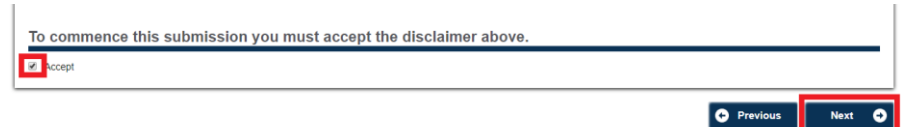

Click the relevant option 'Supporter' or 'Objector' and click next:

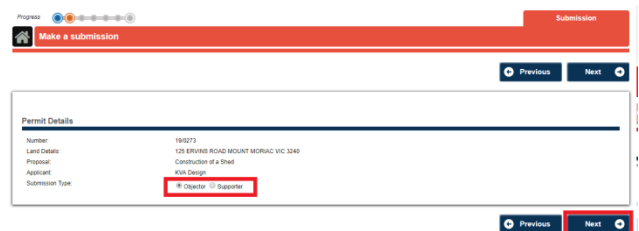

Fill in the relevant fields and click next.

Complete the free text 'details' box to explain your concerns, or reasons for support:

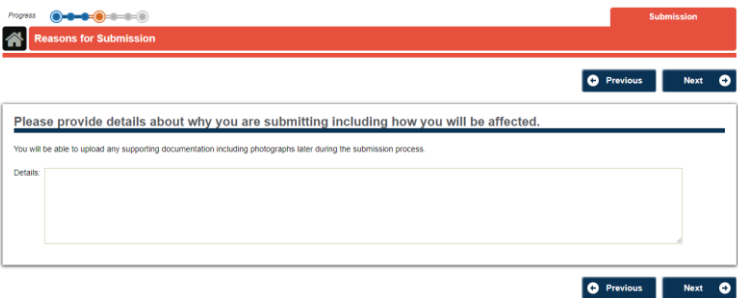

The option is available to upload a document in support of your submission; this could include photographs or a Word document. If you wish to upload a document, choose the relevant document and click 'upload' and then 'next'.

If you don't wish to upload a document, click 'next':

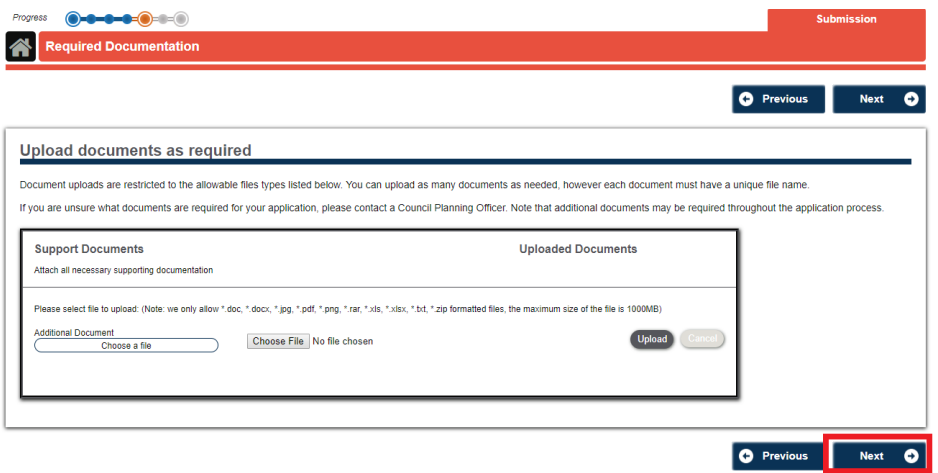

A summary screen will appear, tick the 'Declaration' and click 'submit'

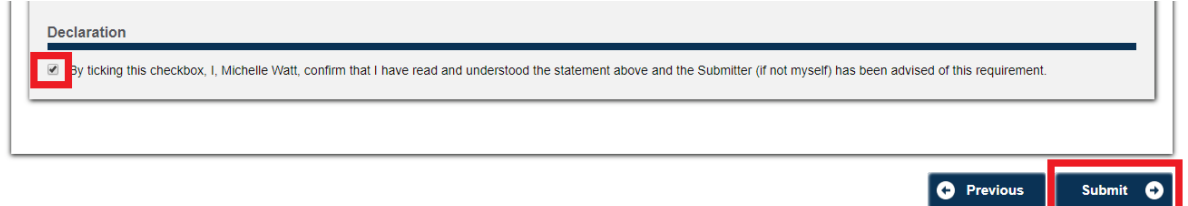

A confirmation screen will display and we will send you an email confirming that we have received your objection. You can download a copy of your objection by clicking the 'Download' button.

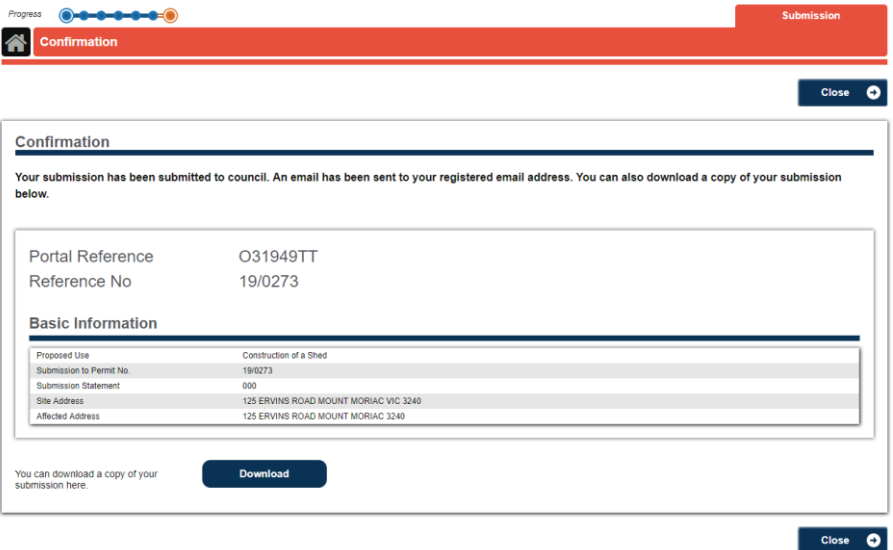

All communication about the application from Council will be via the portal.

## **MORE INFORMATION AND HELP**

For more information or help with ePlanning, contact the Planning Department on 5261 0800, by email planningapps@surfcoast.vic.gov.au, or visit us at our offices at 1 Merrijig Drive, Torquay.